Ekonomický a účetní program [POHODA](https://www.dativery.com/cs/apps/pohoda/) zpřístupňuje svá data aplikacím třetích stran komplikovaně. Proto jsme vytvořili aplikaci **Dativery Agent**, která po instalaci na počítač s programem POHODA zajistí bezpečnou komunikaci s naším serverem v cloudu. Jako služba běžící v pozadí zajišťuje trvalé a bezpečné spojení (HTTPS) pro přenos nezbytných dat. Technické detaily o Agentu a propojení jsou popsané v článku Co je [Dativery](https://www.dativery.com/cs/blogy/co-to-je-dativery-agent/) Agent.

V následujícím textu vysvětlíme:

- instalaci Dativery Agentu
- nastavení Dativery Agentu včetně SQL verzí systému POHODA
- připojení při aplikaci scénáře
- kontrolu propojení v Dativery Agentu

## **Instalace Dativery Agenta**

Začněte stažením aktuální verze [Dativery](https://devel.dativery.com/api/v1/public/agent-link?download) Agenta, instalační balíček má zhruba 100 MB. Po stažení jej spusťte a při dotazu Windows, zda chcete aplikaci povolit při instalaci provádět změny na vašem počítači, zvolte odpověď *Ano* (jde o běžnou instalaci). V instalačním programu vyjádřete souhlas s licenční smlouvou, po němž začne krátká instalace.

Při úspěšném dokončení instalace se zobrazí okno Dativery Agenta. V jeho horním menu se nabízí tlačítka:

- **Pozastavit/Spustit** pro pozastavení či opětovné spuštění činnosti agenta. Tlačítko není většinu času potřeba, vhodné může být jen při obnově ze zálohy či při aktualizaci programu POHODA, při zálohování není potřeba Dativery Agent pozastavovat.
- **Vlaječka** zobrazuje aktuální jazyk uživatelského rozhraní a zároveň slouží pro jeho přepnutí.
- **O aplikaci** zobrazí dialog s informací o verzi Dativery Agenta.

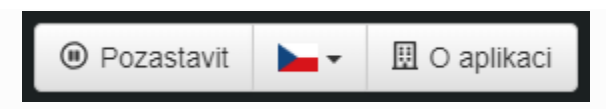

Pro nastavení zvolte pod logem + tlačítko *Nastavit nové připojení*.

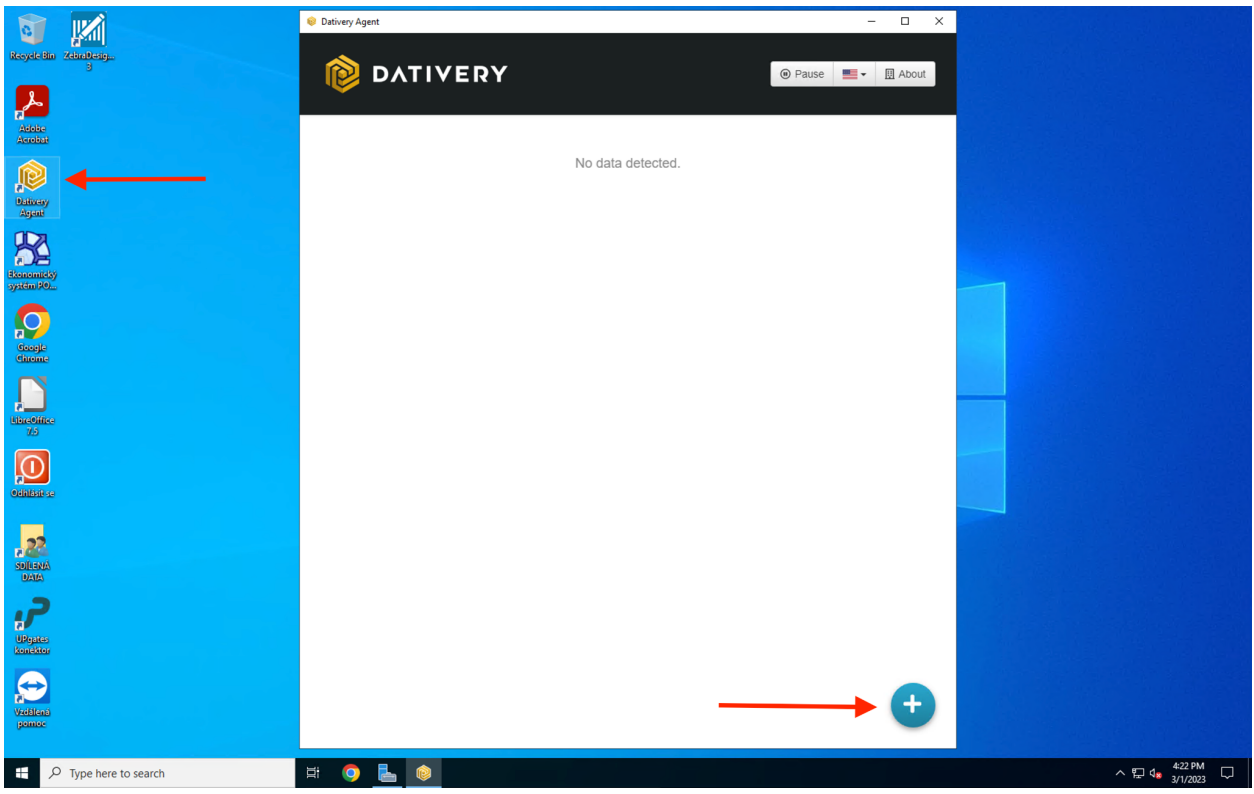

Je-li na počítači nainstalován program POHODA obvyklým způsobem, nabídne se vám výběr databází dostupných pro připojení. Klikněte na Pohoda.

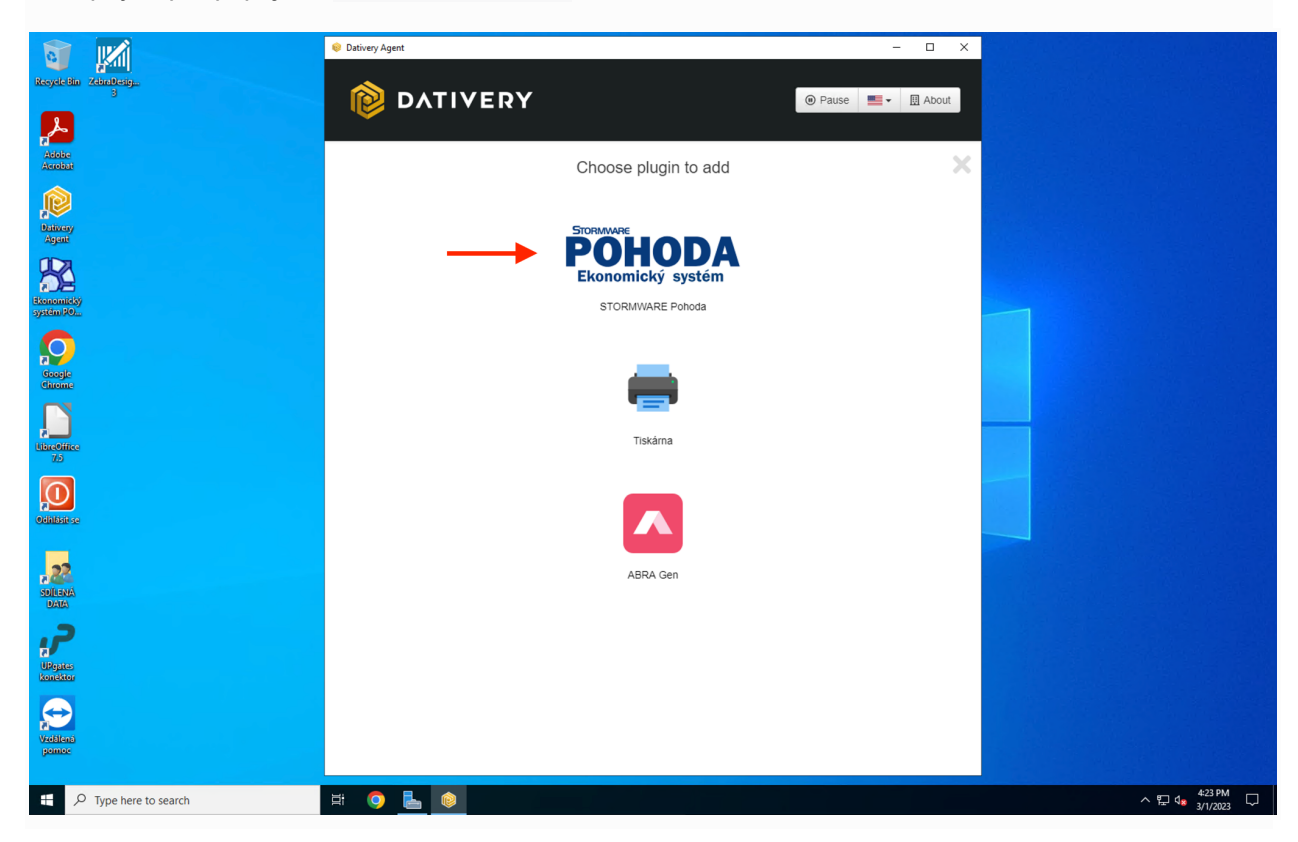

Zobrazí se vám okno, kde je nutné zadat cestu k adresáři, kde je v PC nainstalována Pohoda.

Adresář najdeme tak, že:

- Na ploše klikneme pravým tlačítkem na zástupce, ikonu Pohody, pokud se tam nachází.
- Vybereme možnost Nastavení/Properties.

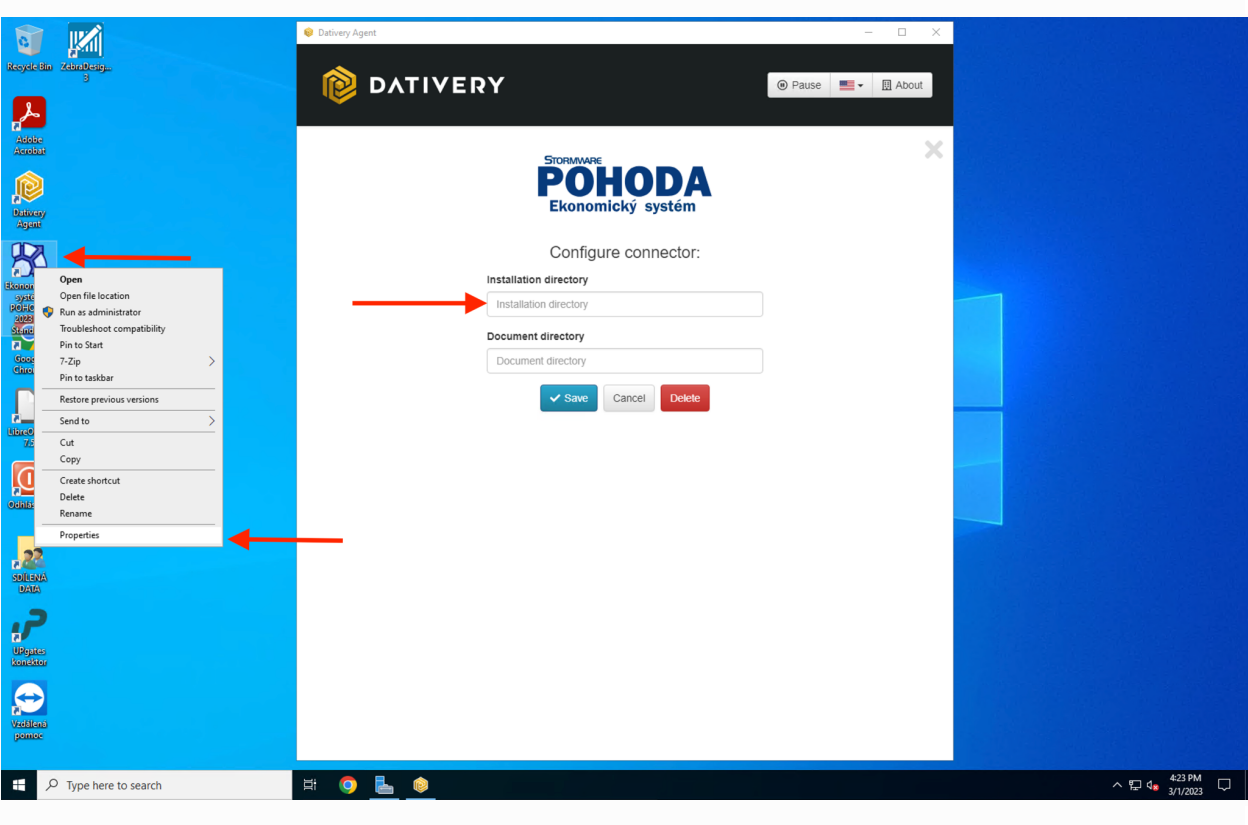

Zobrazí se nám okno, ze kterého si zkopírujeme cestu, adresář, kde je nainstalována Pohoda. V našem příkladě je to C:\POHODA\INSTALLATION. Tuto cestu vložíme do okna Dativery agenta.

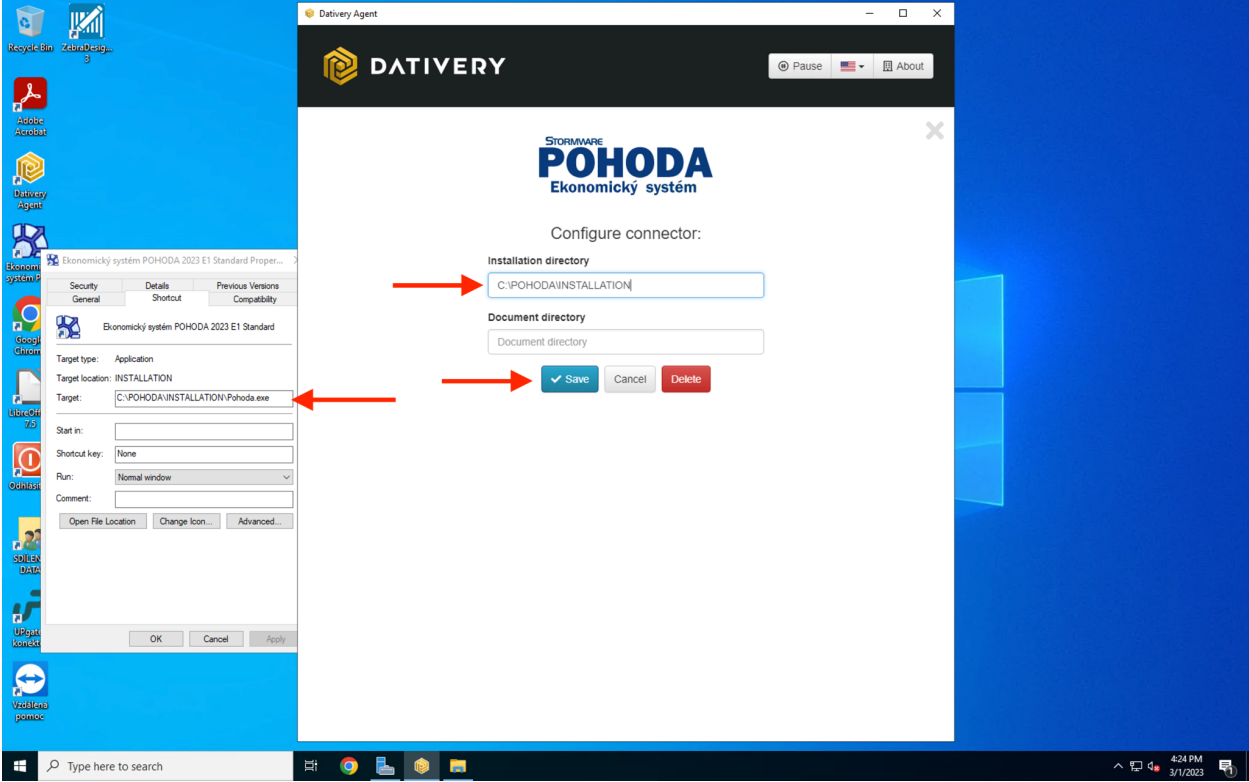

V případě, že používáte SQL verzi Pohody, zobrazí se vám okno, kde klikněte na ozubené kolečko (nastavení) a doplňte údaje jméno a heslo do SQL databáze Pohody. Tento přístup vám může vytvořit například správce nebo administrátor vašeho serveru/PC.

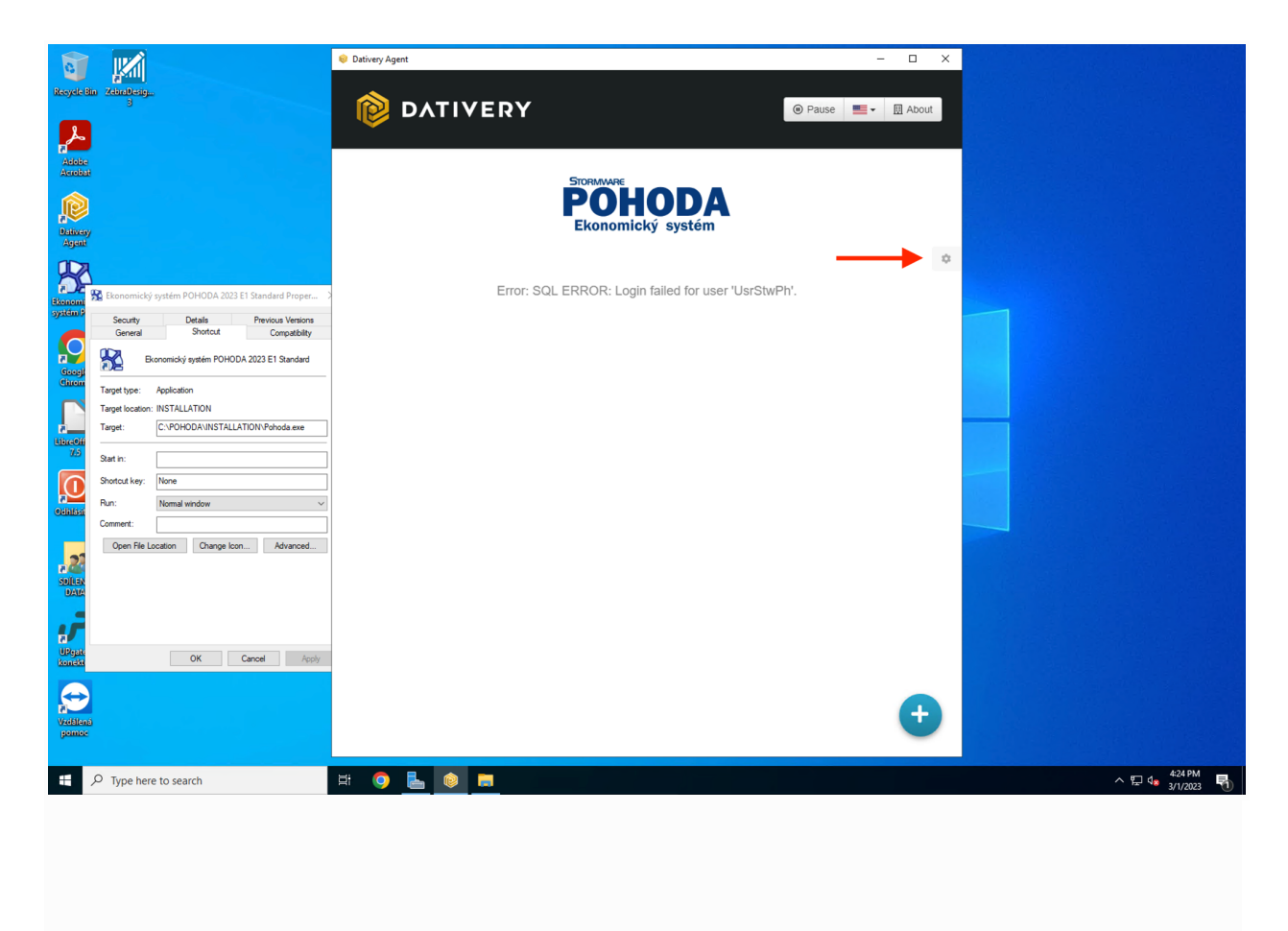

Vyplňte jméno a heslo pro přístup do SQL databáze Pohody a klikněte na Uložit/Save.

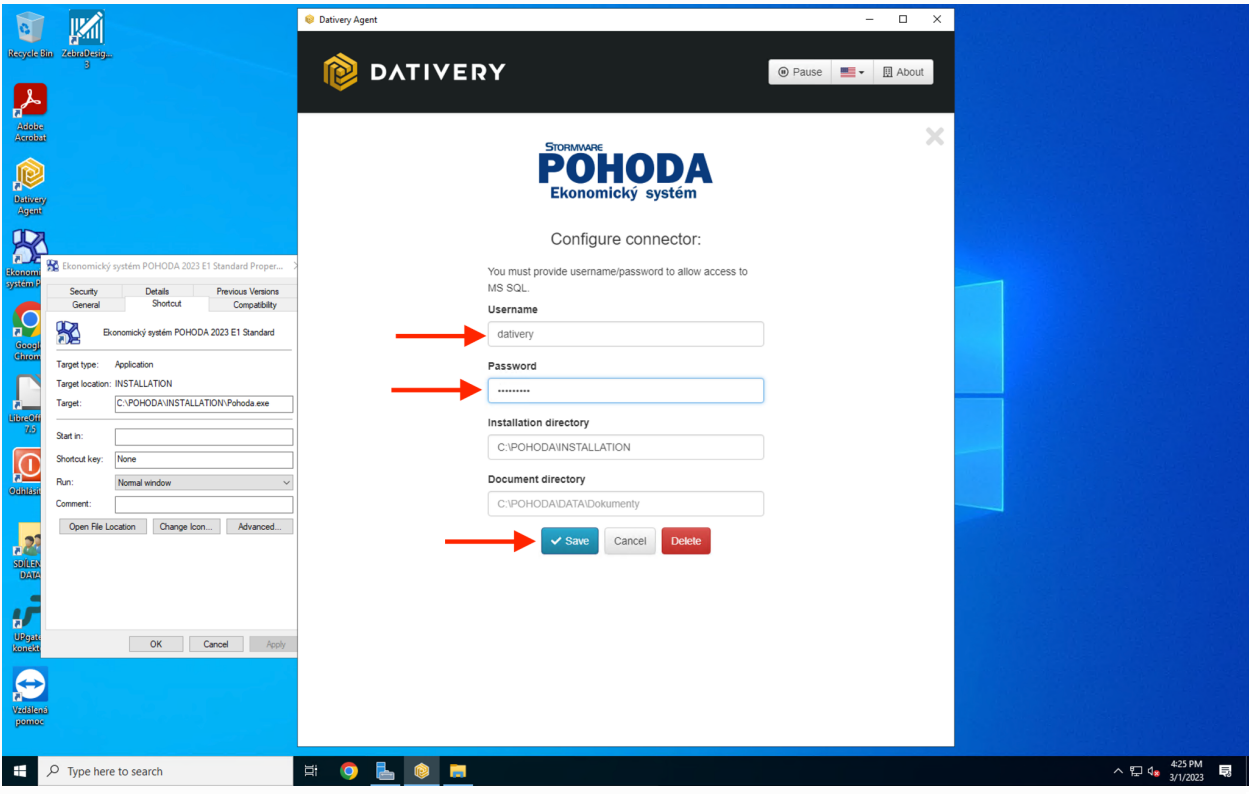

V následujícím kroku vyberte databázi, firmu Pohody, kterou chcete připojit.

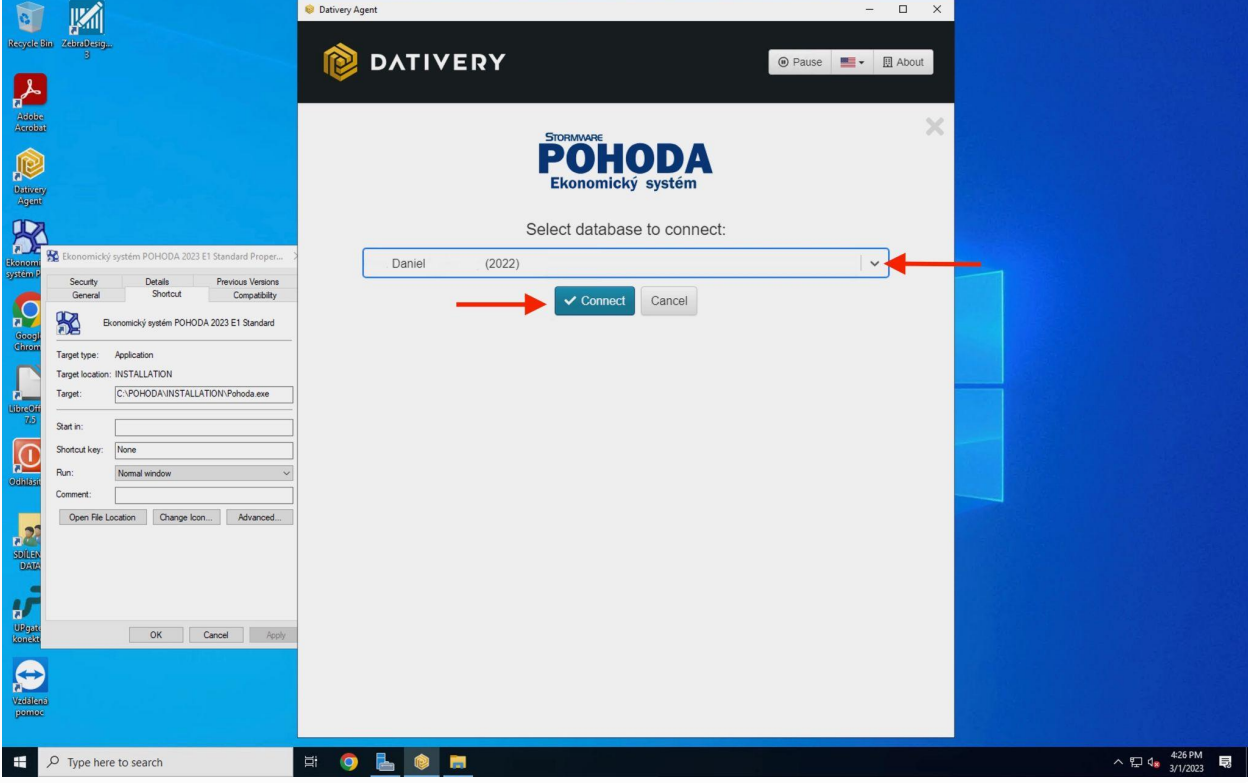

Vygeneruje se jednorázový kód, který si zkopírujte. Budete ho potřebovat pro připojení Pohody přes Dativery agenta do našeho ekosystému.

![](_page_6_Picture_57.jpeg)

Úspěšně jste připojili Pohodu k Dativery agentovi.

![](_page_7_Picture_0.jpeg)

Pokud chcete připojit jinou nebo další databázi, opakujte postup, na jehož konci se opět vygeneruje jednorázový kód, který bude patřit k dané databázi a firmě vytvořené v Pohodě.

V dalším kroku použijeme jednorázový kód, který zadáme na naší platformě pro připojení aplikace Pohoda. Pokud ještě nemáte přístup na naši Dativery platformu, zaregistrujte se zde: <https://app.dativery.com/>. Po úspěšné registraci a přihlášení můžete pro připojení aplikace Pohoda kliknout sem: <https://app.dativery.com/apps/pohoda/add/>.

![](_page_8_Picture_0.jpeg)

Zadejte jednorázový kód.

![](_page_9_Picture_106.jpeg)

dalším kroku doplňte uživatelské jméno a heslo uživatele Pohoda, kterého bude propojení využívat. Podrobnosti o tom, jak nastavit pro uživatele dostatečná práva, aby mohlo propojení správně fungovat, najdete v dalším článku:

![](_page_9_Picture_107.jpeg)

Po uložení proběhne kontrola údajů a Pohoda bude připojena do našeho ekosystému, připravena na propojení s dalšími aplikacemi.